Opret en bruger – Tryk på Register og udfyld alle informationer – Tryk Continue.

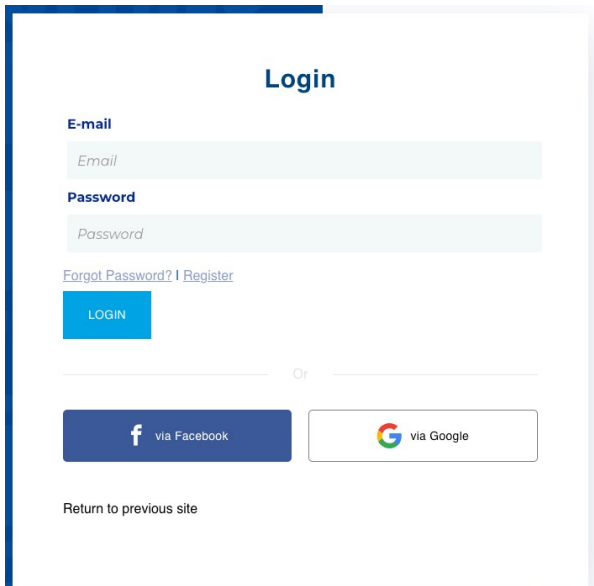

Du modtager nu en bekræftelses mail. Åben mailen og tryk på knappen ACTIVEREN. Gå tilbage til den side hvor du netop indtastede dine oplysninger – Tryk *Return to logn in*. Log ind med den bruger nu har oprette.

Når du er logget ind, kan du ændre sproget på billetsiden øverst i højre hjørne.

Kommer nedenstående vindue frem – Tryk på *I don't have a card* – Tryk herefter på den blå knap *New Account* – Indtast de manglende oplysninger (husnummer) og sæt et flueben i den lille firkant – Tryk herefter på Next.

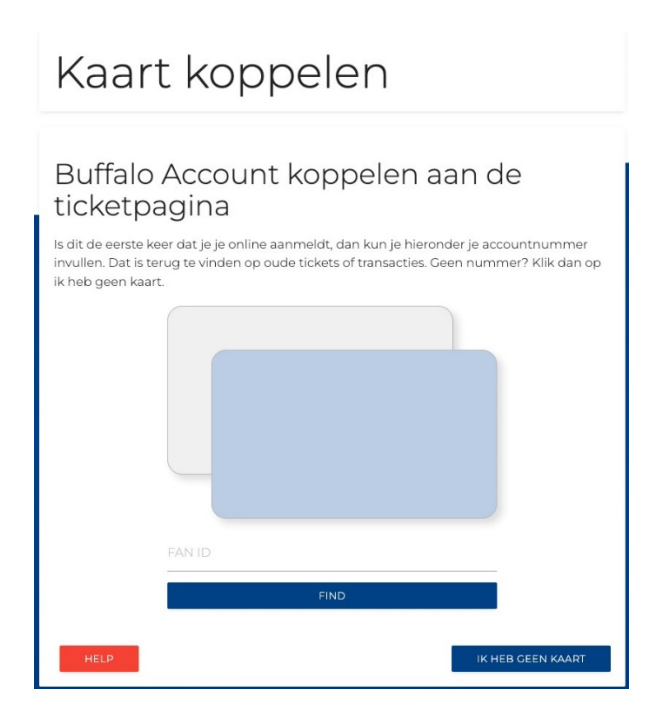

Vælg nu de billetter du ønsker i afsnit 421 + 422 – Tryk på Checkout. Der er fra adgang mellem de to afsnit.

Hver billet skal nu registreres med navn og cpr-nummer på den der skal bruge billetten. OBS! Der kan blive tjekket ID ved indgangen. Stemmer navn på billet og ID ikke overens bliver billetten betragtet som ugyldig.

## Din egen billet

Tryk på *Assign* – Vælg din egen bruger nederst i rullemenuen.

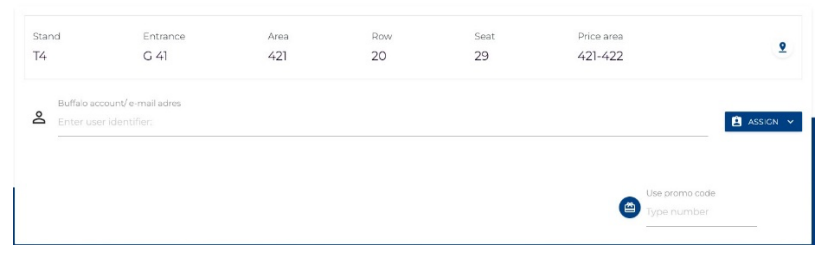

## Tilføj en anden voksen

## Tryk på *Assign* – Vælg *+ADD USER*.

Udfyld navn og CPR-nummer på vedkommende. Oplysningerne skal være korrekt og kan blive tjekket ved indgangen.

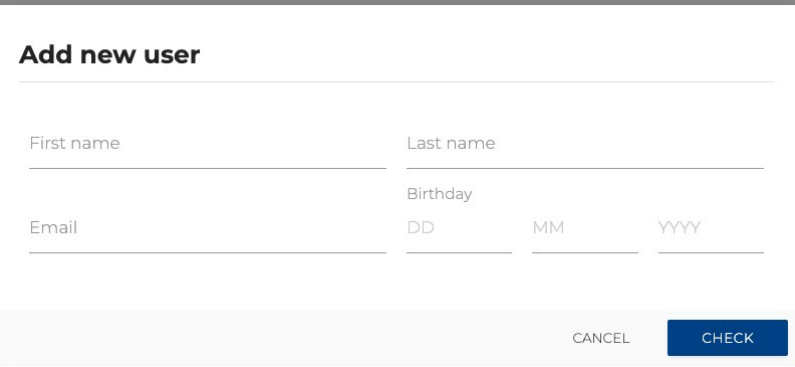

Tilføj et barn

Tryk på *Assign* – Vælg *+ADD CHILD* - Tryk på *ADD NEW* og udfyld nu navn og cpr-nummer – Tryk på *CHECK*.

Tryk nu på din indkøbskurv øverst på siden – Find billetten hvor barnet skal tilføjes – Tryk på *ASSIGN* og vælg barnets navn.

Når der er personligt navn på alle billetter er du klar til betaling. Tryk på SUMMARY nederst på siden – Tryk på *NEXT* – Tryk på *ACCEPT* og gå til betaling.

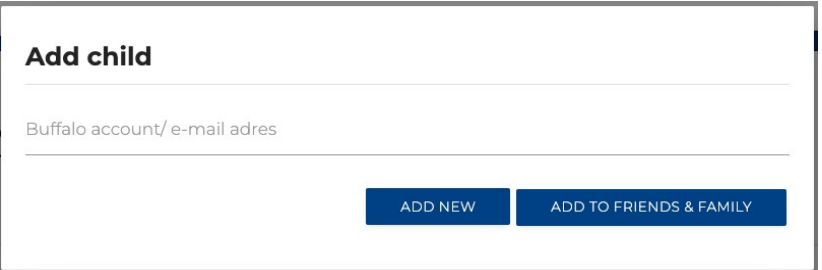